## Créer un nouvel agenda - Outlook

 $\Theta$  Durée 5 minute(s)  $\|\cdot\|$  Public Professionnels, Grand public, Médiateurs, Autres  $\bigoplus$  Type de Fiche action **Ph** Difficulté Très facile cc Licence CC-BY-SA contenu Sommaire Étape 1 - Ouvrir le [calendrier](#page-0-0) Étape 2 - Taper le titre du [calendrier](#page-0-1) **Commentaires** 

## Ce tutoriel vous apprendra à créer un nouvel agenda sur l'application Outlook 2016.

## <span id="page-0-0"></span>Étape 1 - Ouvrir le calendrier

1. Dans la section Agenda, cliquez sur Ouvrir le calendrier,

2. Puis, cliquez sur Créer un calendrier vide,

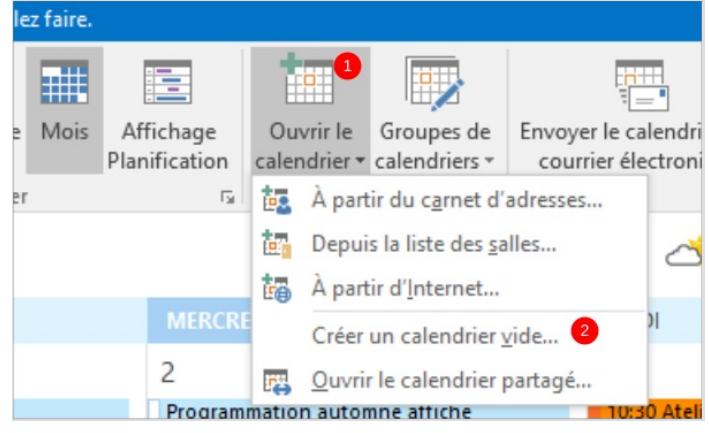

## <span id="page-0-1"></span>Étape 2 - Taper le titre du calendrier

- 1. Saisissez le titre de votre nouvel agenda,
- 2. Puis, cliquez sur Ok,

Votre nouvel agenda apparaîtra tout en bas de la liste des calendriers.

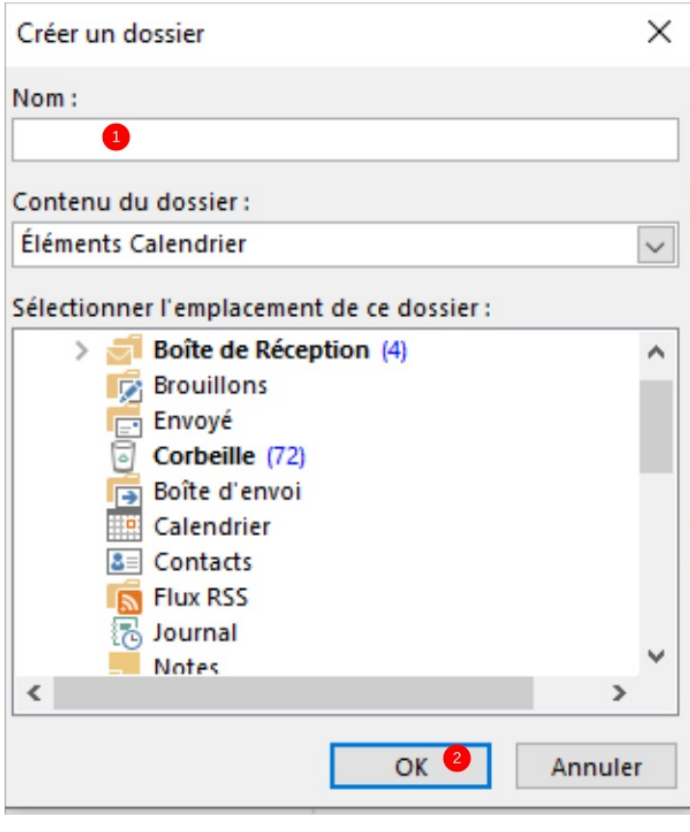